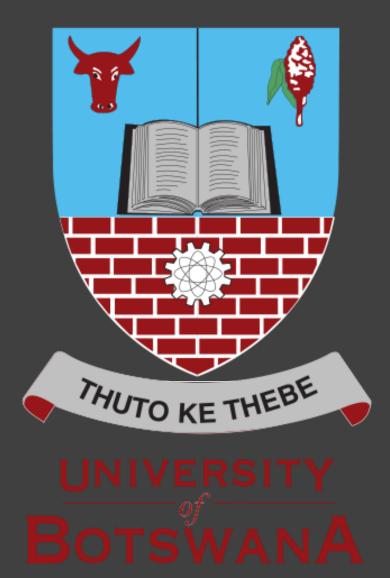

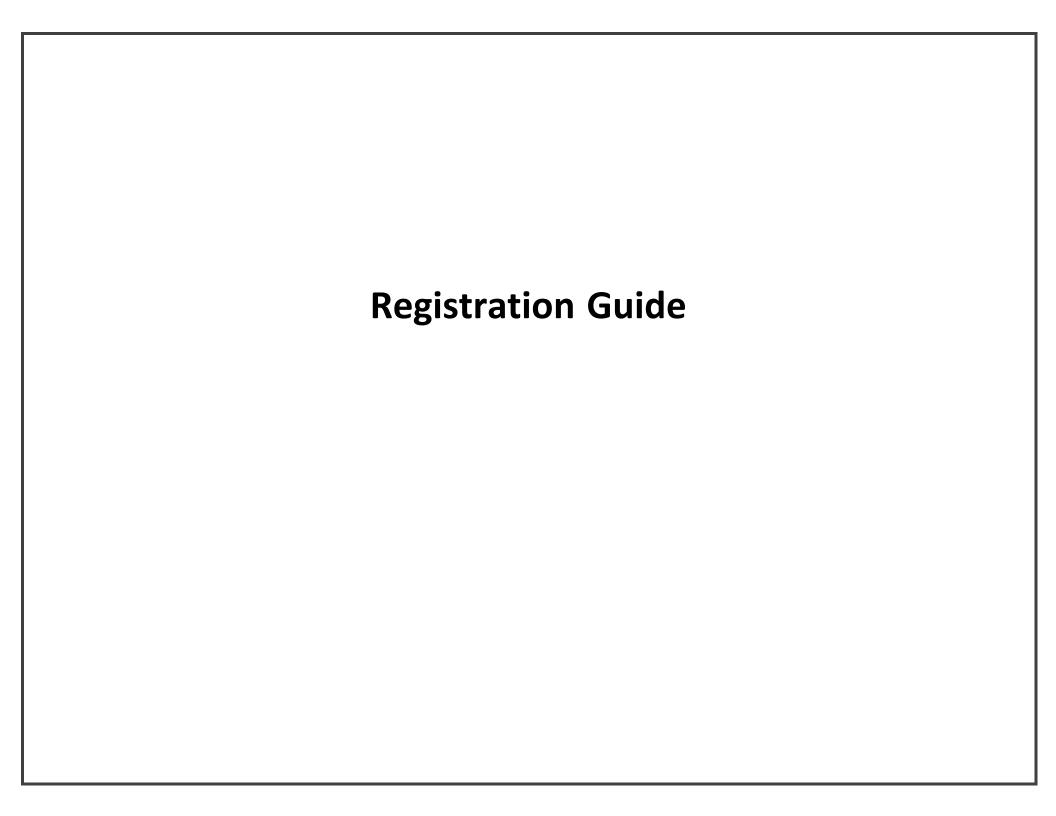

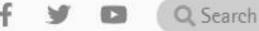

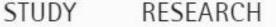

DISCOVER

EXPERIENCE

CONNECT

## Departments

Academic A-Z

Administration and Support

## Online Systems

Kitsiso

Student Administration System

Moodle

Library Catalogue

Research Management System

Residence Management System

UB Research, Innovation and Scholarship

Archive

- 1. Open the university website <u>www.ub.bw</u> and scroll down to the end. Staff Email
- 2. Select Student Administration System

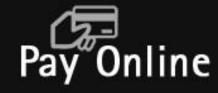

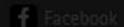

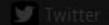

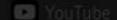

# Please provide your login details in order to access the system.

- Your login details are as follows:
  - **User ID:** Your Student Identity Number (**Ref**: on the Admission offer)
  - Password: This is made up of the first 2 letters of your First Name in uppercase, the first 2 letters of your Surname in uppercase and the last 4 number of your Student Identity Number.
  - The example below is an illustration of the login details are explained above:
    - If your Student Identity Number is: 202001460, and your
    - First name is **Peter**
    - Surname is **Tomson**, then
    - User ID: 202001460, Password: PETO1460
- Finally Click on Sign In in order to access the System.

#### ONLINE REGISTRATION: A STEP-BY-STEP GUIDE

Once you have accessed the system, then follow the steps below to register:

1. Then select **<Self Service>**.

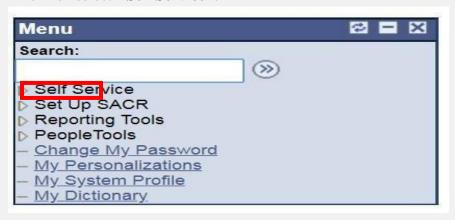

#### 2. Then <Student Center>

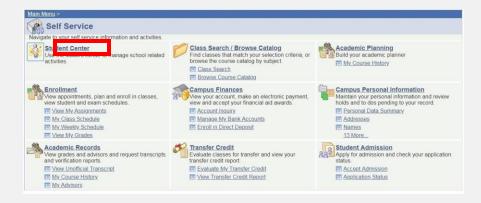

3. To Register go to **<Enrol>** 

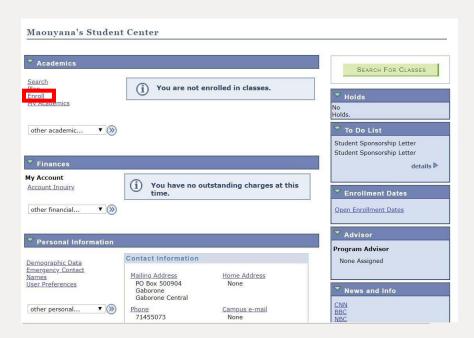

4. Then click on **<Registration>** to start the registration process

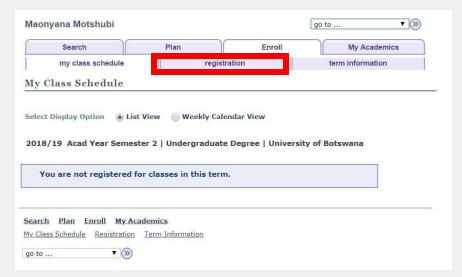

**5.** Select the term by clicking on the radio button next to the available term. Then click **<Register>.** 

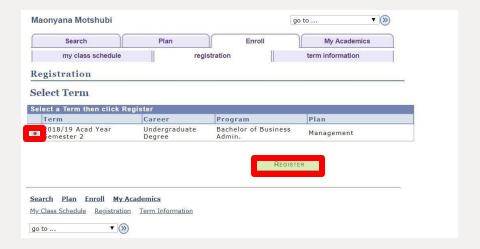

### 6. Click **<next>** to proceed.

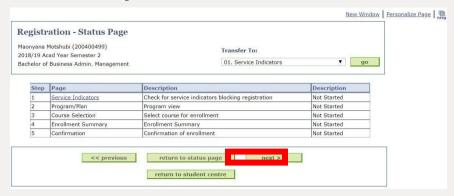

### 7. Click <next> again.

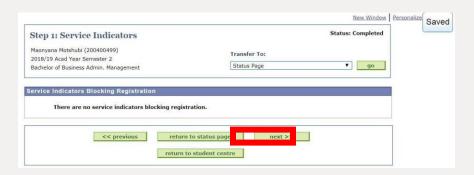

Tip: please click once and allow it to load

If it is giving you trouble. Go back to home and start over

8. Click <next> again.

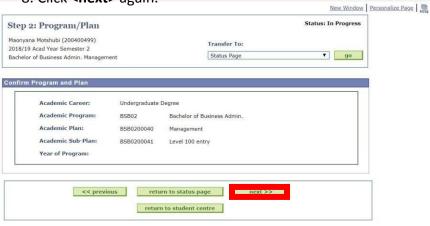

9. Click on the check box next to the course you want to register for (if the class being registered for has more than time slot then proceed to choose the suitable LEC class as seen from the time table by scrolling down to the bottom of the page).

After step 8 a grid will appear. This is where you select courses to enroll depending on your major/s

# How to navigate

| Academic Plan: SSB0100120 Social Sciences |                                                                                     |                                                     |      |       |               |               |
|-------------------------------------------|-------------------------------------------------------------------------------------|-----------------------------------------------------|------|-------|---------------|---------------|
|                                           | ✓ Satisfied    Transferred   In Progress   Attempted, not satisfied   Not attempted |                                                     |      |       |               |               |
|                                           | Status                                                                              | Description                                         | Туре | Units | Class         | Action        |
|                                           | 0                                                                                   | SSB01: BA Statistics & Accounting (Major/Major)     |      |       |               |               |
|                                           | 0                                                                                   | SSB01: Level 100 Statistics & Accounting (Maj/Maj)  |      |       |               |               |
|                                           | 0                                                                                   | SSB01: Sem 1 Statistics & Accounting (Maj/Maj)      |      |       |               |               |
|                                           | 0                                                                                   | Mathematics For Social Sciences I                   | Core | 3.00  | ~             | Enrol Now     |
|                                           | 0                                                                                   | and STA 116: Introduction To Statistics             | Core | 4.00  | ~             |               |
|                                           | 0                                                                                   | and Communications & Academic Literacy Skills Sem 1 |      |       |               | <u>Select</u> |
|                                           | 0                                                                                   | and Computer Skills Fundamentals Sem 1              |      |       |               | Select        |
|                                           | 0                                                                                   | and MGT 100: Principles Of Management               | Core | 3.00  | ~             |               |
|                                           | 0                                                                                   | and SSB01: Sem 2 Statistics & Accounting (Maj/Maj)  |      |       |               |               |
|                                           | 0                                                                                   | STA 102: Mathematics For Business & Soc             | Core | 3.00  | DIST/Gaborone |               |
|                                           | 0                                                                                   | and STA 121: Elements Of Probability                | Core | 2.00  | LE01/Gaborone |               |
|                                           | 0                                                                                   | and Communications & Academic Literacy Skills Sem   |      |       |               | Select        |

Please refer to the list of courses provided in your academic calendar attached. If you are in BA (social sciences) make sure you have selected your majors at the faculty admin before you proceed

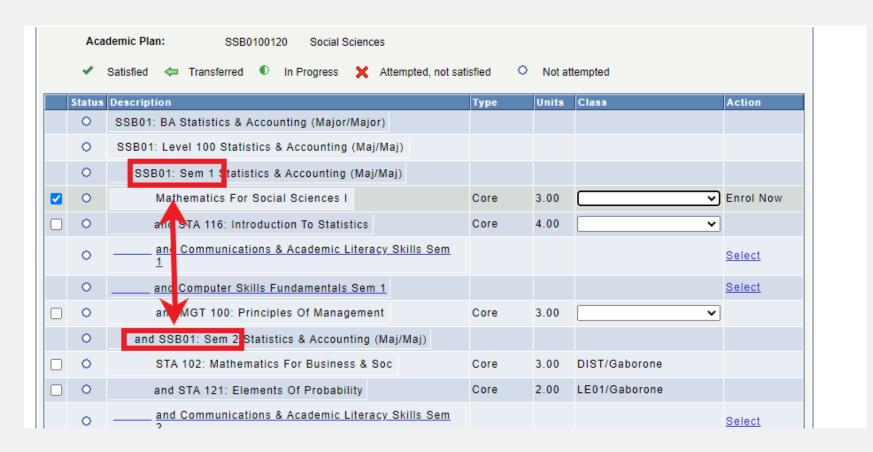

At the start of your grid identify semester 1 and 2. Focus on semester 1 courses only

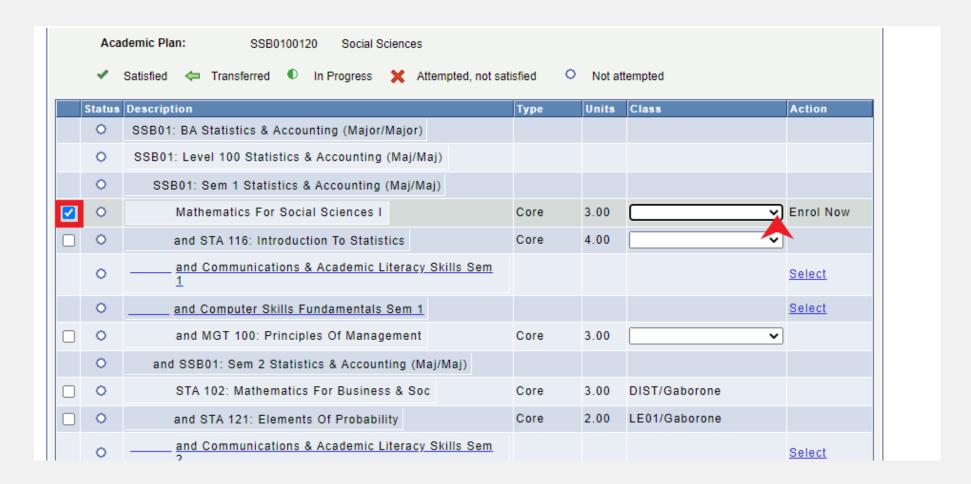

#### Add courses:

- I) First select the square left of the course
- II) then click the drop-down arrow to select a lecture (LEC)

Do not select **DIST** if you are a fulltime student

TIPS: Please add courses after checking the lecture timetable provided at <a href="https://www.ub.bw/study/registration-semester1-20202021#ugrad-docs">https://www.ub.bw/study/registration-semester1-20202021#ugrad-docs</a>

Registers for cores first then add elective (if specified in calendar) later

Last add COM and ICT last

This is to prevent time conflicts.

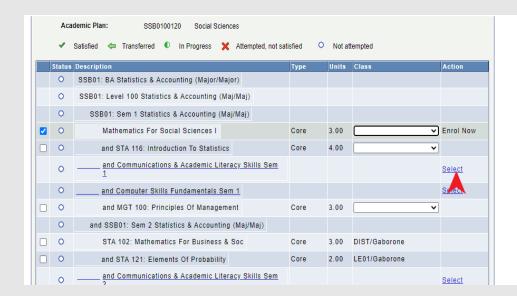

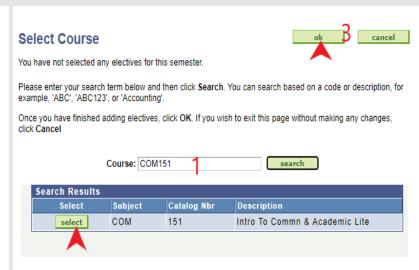

#### Add ICT121 and COM151

When you are done with the core courses

ICT and COM should be taken by every student, but they vary by faculty be careful when selecting to avoid mixing them up

### Adding COM151

- (I) select Communication and Academic Literacy Skills using the blue select button
- (ii) type in COM151 and click select
- (iii) click select (from search results)
- (iv) click ok

This will return you to the grid: find COM151 (it will now appear with a square to the left) select it and pick a suitable LEC

### **Adding IC121**

- (I) select Computing and Information Skills using the blue select button
- (ii) type in ICT121 and click select
- (iii) click select (from search results)
- (iv) click ok

This will return you to the grid: find ICT121 (it will now appear with a square to the left) select it and pick a suitable LEC **Note that your choices are only FOSS** 

10. Then select next to proceed to the next stage.

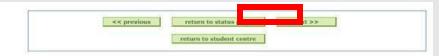

11. Confirm if all the courses previously selected are available on the list of Enrolled Courses. Then click next.

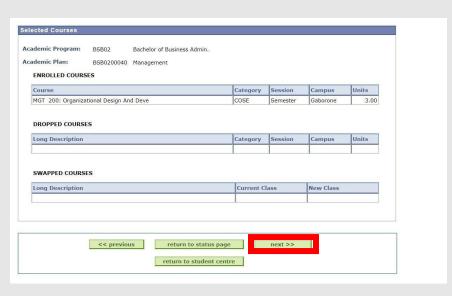

12. If successful you will receive the message: Successfully Enrolled. Then proceed to the next stage by selecting return to student center to see all the courses registered for or to make any other changes to your enrolled courses.

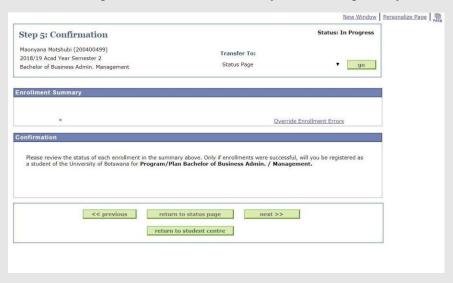

TIPS: If you need proof of registration go to
Home>>self service>>student
center>>my academics

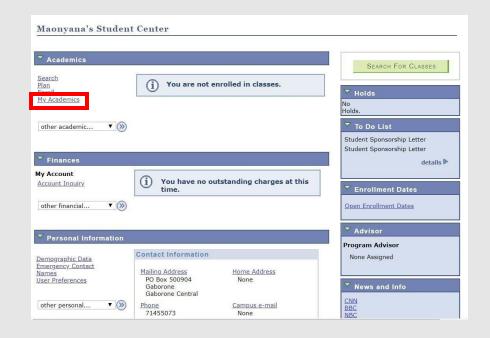

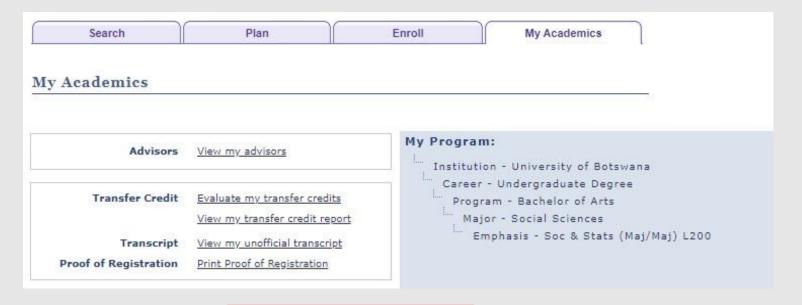

Select Print proof of registration. Make sure your browser does not block pop ups